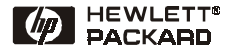

# Kurzübersicht

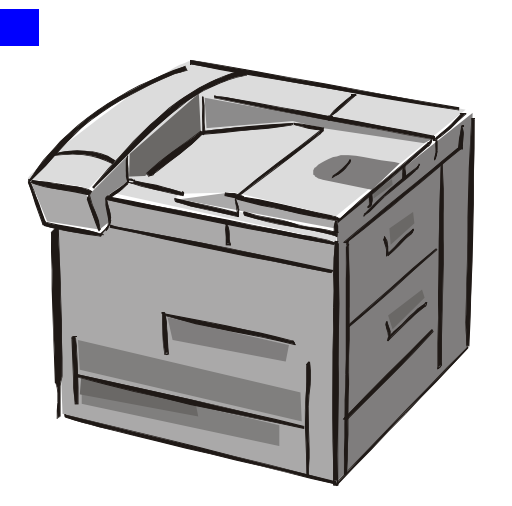

**Deutsch** 

# Druckermodelle HP LaserJet 8150, 8150 N, 8150 DN, 8150 HN und 8150 MFP

© Copyright Hewlett-Packard Company 2000

Alle Rechte vorbehalten. Über den urheberrechtlich vorge-sehenen Rahmen hinaus-gehende Vervielfältigung, Bearbeitung oder Übersetzung ohne vorherige schriftliche Zustimmung verboten.

Erste Ausgabe, Oktober 2000

### **Gewährleistung**

Änderungen in dieser Veröffentlichung sind vorbehalten.

Hewlett-Packard erteilt keine Gewährleistungen für dieses Material. DIES GILT INSBE-SONDERE FÜR EINE MÖG-LICHE IMPLIZITE GEWÄHR-LEISTUNG EINER HANDELS-ÜBLICHEN QUALITÄT UND EIGNUNG FÜR EINEN BESTIMMTEN ZWECK.

Hewlett-Packard übernimmt keine Haftung für unmittelbare Schäden oder mittelbare Schäden, zufällige Schäden, Folgeschäden oder andere Schäden, die vorgeblich durch die Auslieferung, Bereitstellung und Benutzung dieses Materials entstehen.

### **Warenzeichen**

Acrobat ist ein Warenzeichen von Adobe Systems Incorporated.

PostScript ist ein Warenzeichen von Adobe Systems Incorporated, das in bestimmten Gebieten eingetragen sein kann.

Arial, Monotype und Times New Roman sind in den USA eingetragene Warenzeichen der Monotype Corporation.

CompuServe ist ein US-Warenzeichen von CompuServe, Inc.

Helvetica, Palatino, Times und Times Roman sind Warenzeichen der Linotype AG und/ oder deren Tochtergesellschaften in den USA und anderen Ländern.

Microsoft, MS Windows, Windows und Windows NT sind in den USA eingetragene Warenzeichen der Microsoft Corporation.

TrueType ist ein US-Warenzeichen von Apple Computer, Inc.

ENERGY STAR ist eine in den USA eingetragene Dienstleistungsmarke der EPA, USA.

# **Inhalt**

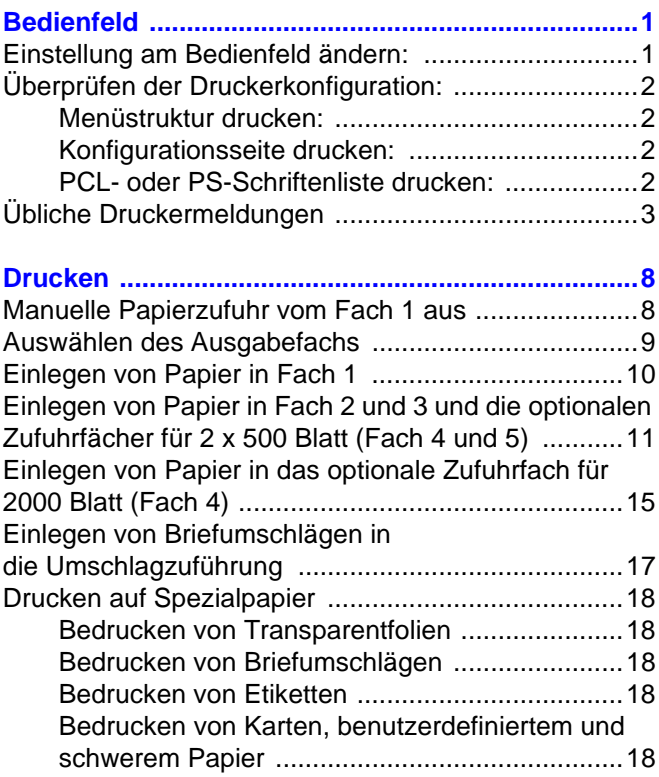

# **Inhalt (Fortsetzung)**

<span id="page-3-0"></span>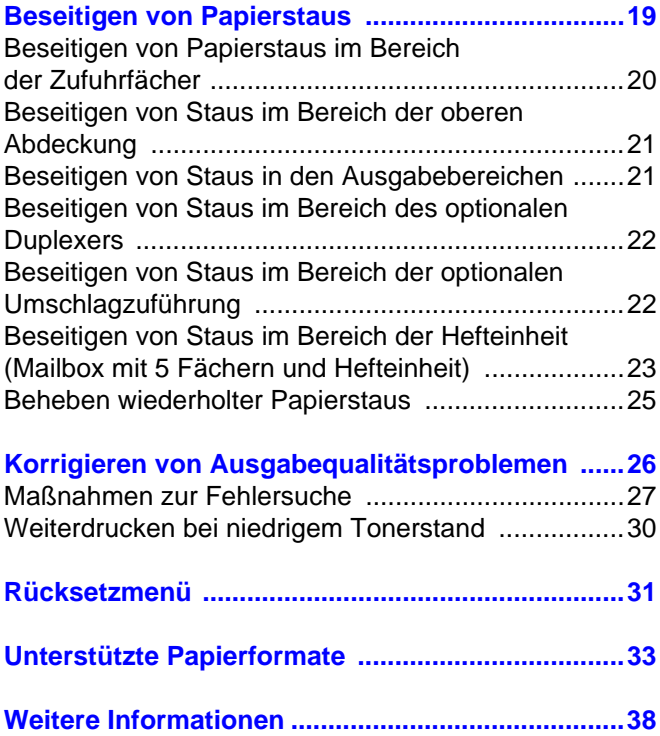

# **Bedienfeld**

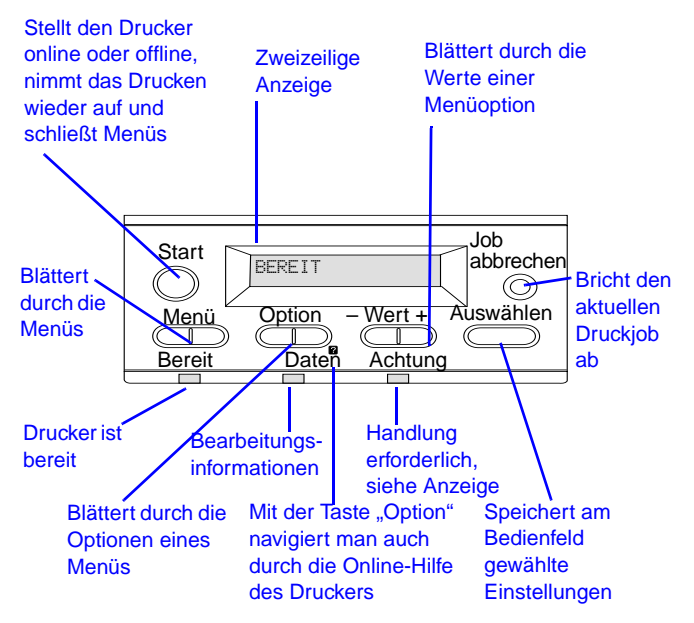

# <span id="page-4-0"></span>**Einstellung am Bedienfeld ändern:**

- **1** Drücken Sie **MENÜ**, bis das gewünschte Menü erscheint.
- **2** Drücken Sie **OPTION**, bis die gewünschte Option erscheint.
- **3** Drücken Sie  **WERT +**[, bis die gewünschte](#page-41-0)  Einstellung erscheint.
- **4** Drücken Sie **AUSWÄHLEN**, um die Einstellung zu speichern.
- **5** Drücken Sie **START**, um das Menü zu schließen.

# <span id="page-5-0"></span>**Überprüfen der Druckerkonfiguration:**

Sie können am Drucker die folgenden Informationsseiten ausdrucken. Sie enthalten die Einzelheiten über den Drucker und dessen Konfiguration:

- **•** Menüstruktur
- **•** Konfigurationsseite
- **•** PCL- oder PS-Schriftenliste

### <span id="page-5-1"></span>**Menüstruktur drucken:**

- **1** Drücken Sie **MENÜ**, bis INFORMATIONSMENÜ erscheint.
- **2** Drücken Sie **OPTION**, bis MENÜSTRUKTUR DRUCKEN erscheint.
- **3** Drücken Sie **AUSWÄHLEN**, um die Menüstruktur zu drucken.

### <span id="page-5-2"></span>**Konfigurationsseite drucken:**

- **1** Drücken Sie **MENÜ**, bis INFORMATIONSMENÜ erscheint.
- **2** Drücken Sie **OPTION**, bis KONFIGURATION DRUCKEN erscheint.
- **3** Drücken Sie **AUSWÄHLEN**, um die Konfigurationsseite zu drucken.

### <span id="page-5-3"></span>**PCL- oder PS-Schriftenliste drucken:**

- **1** Drücken Sie **MENÜ**, bis INFORMATIONSMENÜ erscheint.
- **2** Drücken Sie **OPTION**, bis PCL-SCHRIFTENLISTE DRUCKEN oder PS-SCHRIFTENLISTE DRUCKEN erscheint.
- **3** Drücken Sie **AUSWÄHLEN**, um die Schriftenliste zu drucken.

# <span id="page-6-0"></span>**Übliche Druckermeldungen**

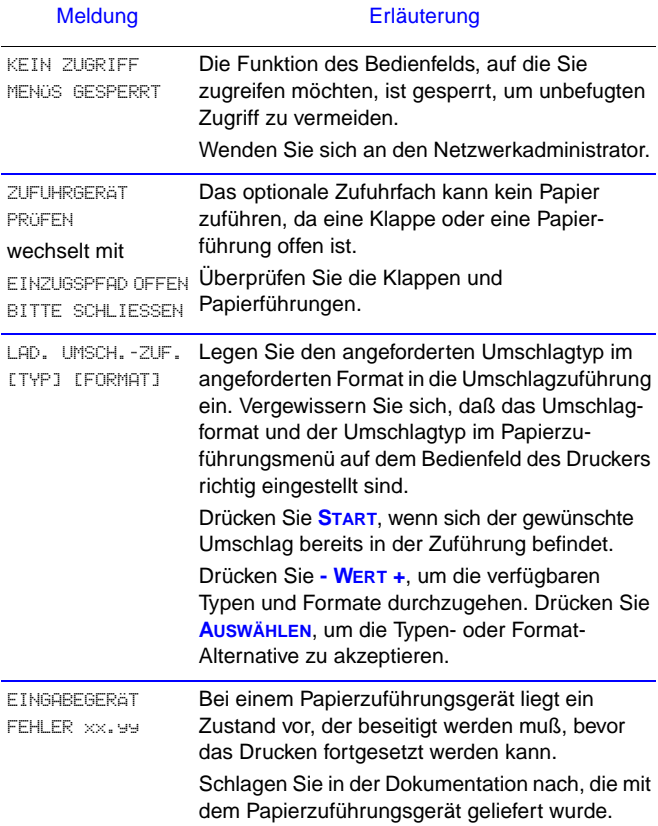

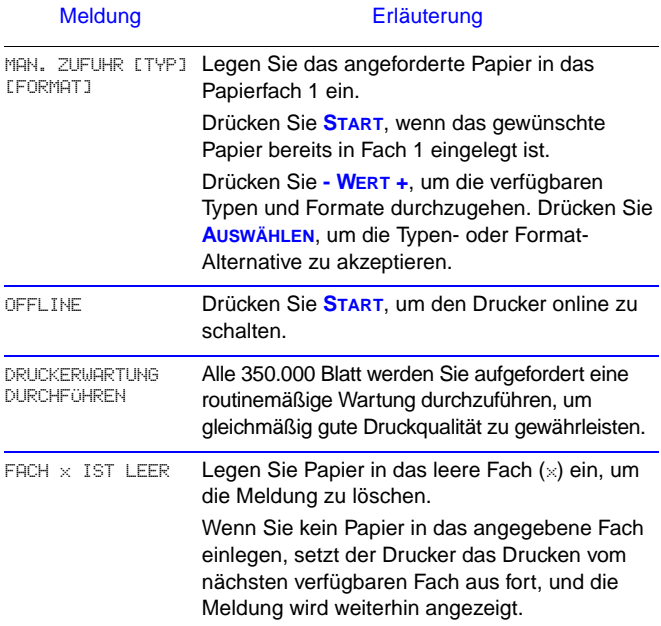

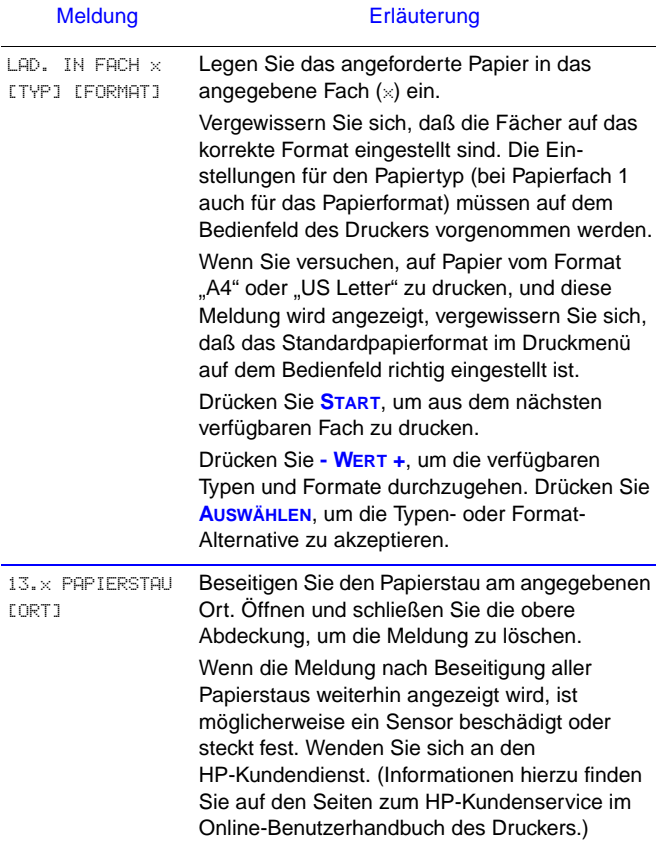

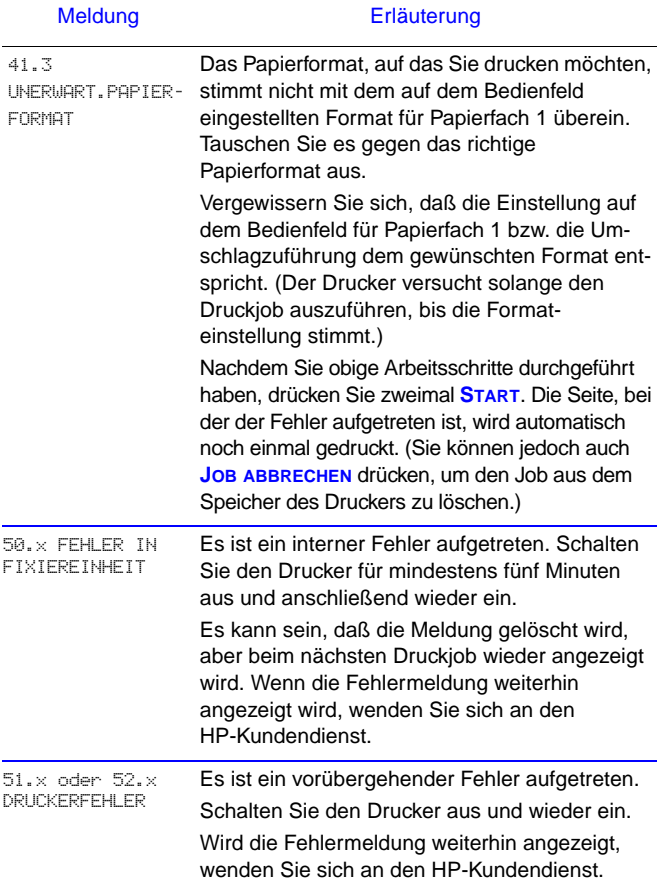

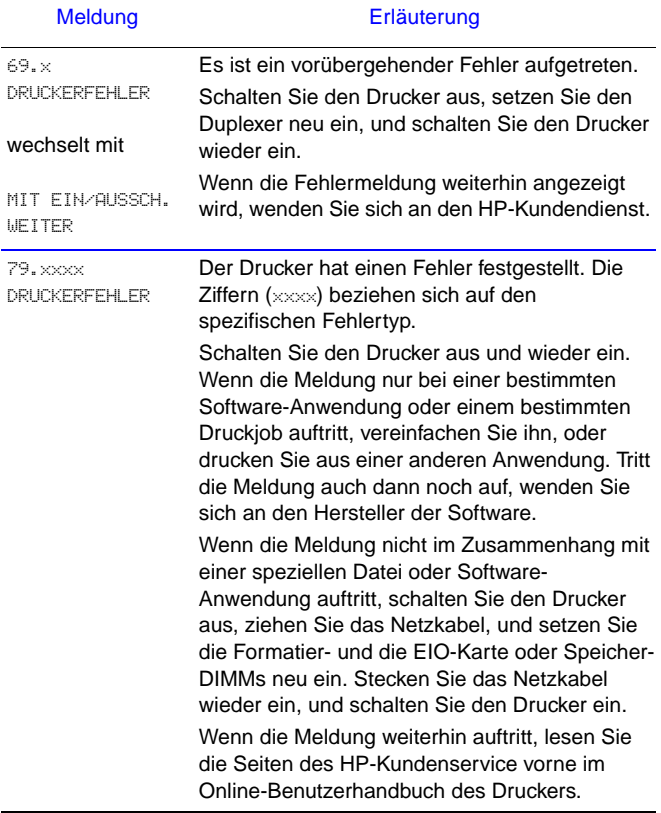

# <span id="page-11-0"></span>**Drucken**

# <span id="page-11-1"></span>**Manuelle Papierzufuhr vom Fach 1 aus**

Über die Funktion "Manuelle Zufuhr" können Sie Spezialpapier wie zum Beispiel Umschläge oder Briefkopfpapier von Fach 1 aus drucken. Wenn die Option "Manuelle Zufuhr" gewählt ist, wird nur von Fach 1 aus gedruckt.

Wählen Sie "Manuelle Zufuhr" von der Software oder dem Druckertreiber aus. Die manuelle Zufuhr kann auch im Papierzuführungsmenü am Bedienfeld des Druckers aktiviert werden.

Wenn "Manuelle Zufuhr" gewählt und MODUS FACH 1=ZUERST eingestellt ist, druckt der Drucker automatisch von Fach 1 aus (sofern Papier eingelegt ist). Wenn MODUS FACH 1=KASSETTE eingestellt ist, fordert der Drucker auch dann zum Einlegen von Papier in Fach 1 auf, wenn bereits Papier in Fach 1 eingelegt ist. Sie erhalten damit die Möglichkeit, gegebenenfalls anderes Papier einzulegen. Drücken Sie **START**, um von Fach 1 aus zu drucken.

# <span id="page-12-0"></span>**Auswählen des Ausgabefachs**

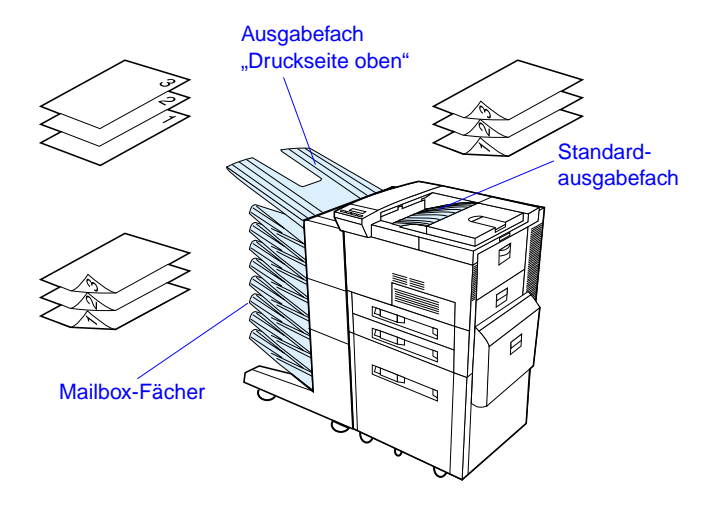

Verwenden Sie das Standardausgabefach zum Drucken von:

- **•** mehr als 50 Blatt Papier ohne Unterbrechung
- **•** Transparentfolien

Wenn Sie das Ausgabefach "Druckseite oben" öffnen, kann dies bei folgenden Druckmedien eine Verbesserung der Ausgabequalität bewirken:

- **•** Umschlägen
- **•** Etiketten
- **•** kleinen, benutzerdefinierten Papierformaten
- **•** Postkarten
- **•** leichtem oder schwerem Papier

# <span id="page-13-0"></span>**Einlegen von Papier in Fach 1**

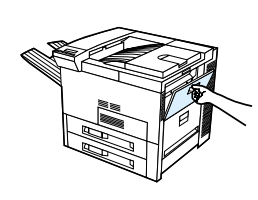

**1**

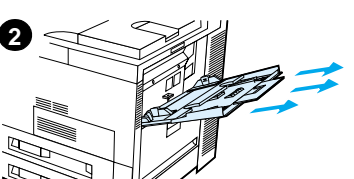

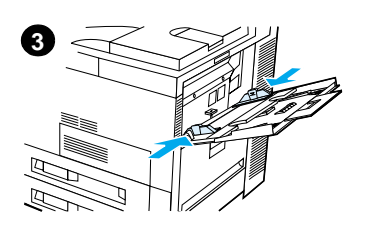

# **4**

### **Achtung**

**5**

Sie dürfen auf keinen Fall dem Fach 1 Papier hinzufügen oder daraus entfernen, während der Drucker in Betrieb ist, da dadurch Papierstaus verursacht werden können.

# <span id="page-14-0"></span>**Einlegen von Papier in Fach 2 und 3 und die optionalen Zufuhrfächer für 2 x 500 Blatt (Fach 4 und 5)**

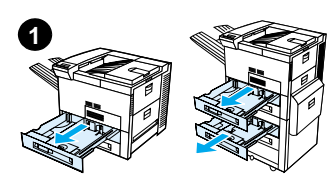

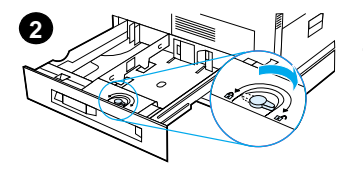

- **1** Ziehen Sie das Fach so weit wie möglich heraus.
- **2** Öffnen Sie die Papierführungssperre.
- **3** Stellen Sie die Papierführung auf das Papierformat ein, das eingelegt wird.
	- **4** Schließen Sie die Papierführungssperre wieder.

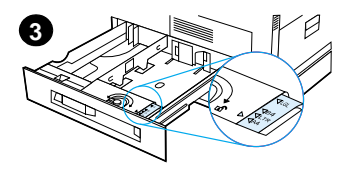

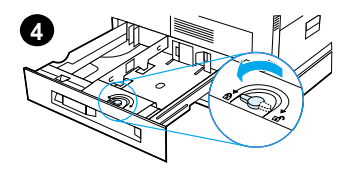

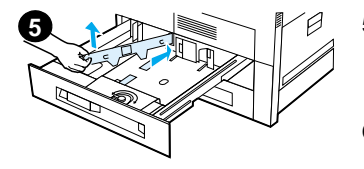

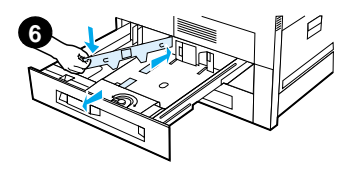

- **5** Stellen Sie die linke Papierführung ein, indem Sie sie zurückdrücken und dann herausheben.
- **6** Positionieren Sie die Führung über den entsprechenden Markierungen im Fach. Drücken Sie die Führung erst in den hinteren und danach in den vorderen Schlitz. Achten Sie darauf, daß die Führung gerade sitzt.

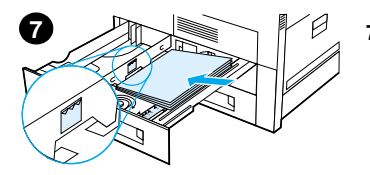

- Papier in das Fach ein. Das Papier darf dabei nicht höher als bis zu den an der Papierf ührung angezeigten F üllmarken gestapelt werden.
	- **a** Beim einseitigen Drucken legen Sie US Letter- oder A4-Papier mit dem oberen Rand zur<br>Rückseite des Fachs und der zu bedruckenden Seite nach unten in das Fach ein. Beim beidseitigen

Drucken legen Sie das Papier mit dem oberen Rand zur R ückseite des Fachs und der ersten zu bedruckenden Seite nach oben ein.

<span id="page-16-0"></span>Tensis bis zu 500 Blatt<br>
Papier in das Fach ein.<br>
Das Papier darf dabei nicht<br>
höher als bis zu den an der<br>
Füllmarken gestapelt<br>
werden.<br>
a Beim einseitigen Drucken<br>
uerden.<br>
A4-Papier mit dem<br>
oberen Rand zur Deckenten d **b** Quer zugef ührtes Papier legen Sie beim einseitigen Drucken mit dem oberen Rand zur rechten Seite des Fachs und der zu bedruckenden Seite nach unten ein. Beim beidseitigen Drucken legen Sie das Material mit dem oberen Rand zur linken Seite des Fachs und der ersten zu bedruckenden Seite nach oben ein.

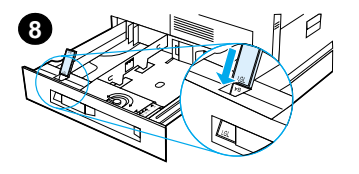

**8** Achten Sie darauf, daß der Papierformatstreifen richtig eingestellt ist, und schieben Sie das Fach wieder in den Drucker.

# <span id="page-18-0"></span>**Einlegen von Papier in das optionale Zufuhrfach für 2000 Blatt (Fach 4)**

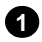

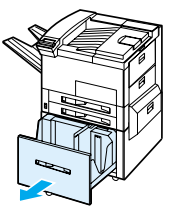

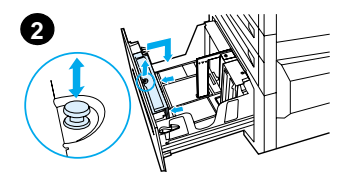

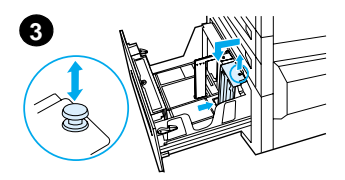

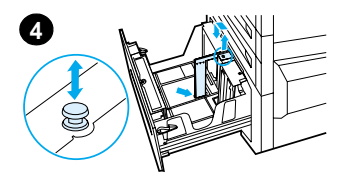

- **1** Ziehen Sie Fach 4 so weit wie möglich heraus.
- **2** Ziehen Sie die vordere Papierführung am blauen Stift heraus. Setzen Sie die Führung dann in die dem Papierformat entsprechenden Schlitze ein, die sich oben und unten am Zufuhrfach befinden, und drücken Sie anschließend den Stift wieder nach unten.
- **3** Wiederholen Sie Schritt 2 für die hintere Führung.
- **4** Wiederholen Sie Schritt 2 für die linke Führung.

### **Hinweis**

Um das Papierformat 11x17 Zoll einzulegen, müssen Sie die linke Führung im Fach ganz nach hinten schieben. Achten Sie darauf, die linke Führung im oberen und unteren Schlitz für Papier des Formats 11 x 17 Zoll zu plazieren.

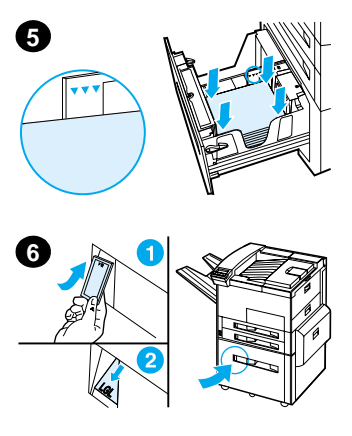

Legen Sie bis zu 2000 Blatt in das Fach ein. Das Papier darf dabei nicht höher als bis an die an den Seiten angezeigte Füllmarke gestapelt werden.

Anleitungen zum Einlegen von Papier finden Sie in den Schritten 7a und 7b auf [Seite 13](#page-16-0).

- **5** Drücken Sie an allen vier Ecken auf den Papierstapel, damit das Papier flach im Fach liegt und nicht gekrümmt ist.
- **6** Schließen Sie Fach 4. Achten Sie darauf, daß der Papierformatstreifen richtig eingestellt ist.

# <span id="page-20-0"></span>**Einlegen von Briefumschlägen in die Umschlagzuführung**

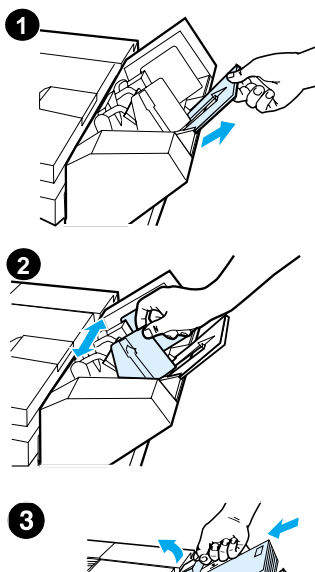

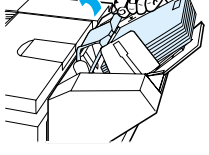

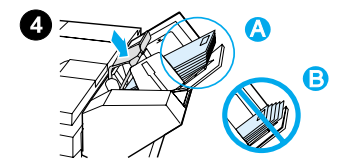

### **Hinweis**

Bedrucken Sie nur Umschläge, die für den Drucker geeignet sind. Weitere Informationen finden Sie im Benutzerhandbuch.

- **1** Ziehen Sie die Umschlagfachverlängerung heraus. Durch die Fachverlängerung können Papierstaus vermieden werden.
- **2** Um die Querführung auf das Format der zu verwendenden Umschläge einzustellen, müssen Sie den Streifen auf der linken Führung verschieben.
- **3** Heben Sie den Umschlagdruckhebel an, und legen Sie Umschläge bis zur Füllmarke ein.
- **4** Setzen Sie den Druckhebel auf die Umschläge, die dann wie in Abb. (A) abgeschrägt liegen sollten. Vermeiden Sie eine entgegengesetzte Abschrägung (B).

# <span id="page-21-0"></span>**Drucken auf Spezialpapier**

<span id="page-21-2"></span>**Bedrucken von Briefumschlägen**

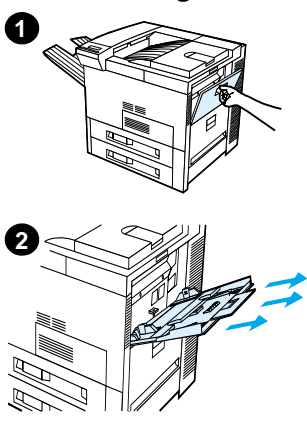

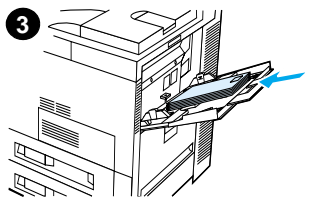

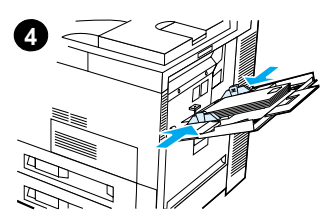

### <span id="page-21-1"></span>**Bedrucken von Transparentfolien**

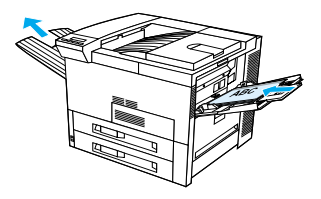

### <span id="page-21-3"></span>**Bedrucken von Etiketten**

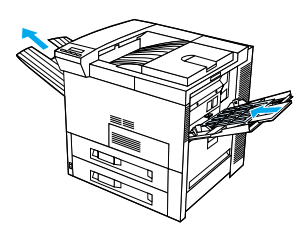

<span id="page-21-4"></span>**Bedrucken von Karten, benutzerdefiniertem und schwerem Papier**

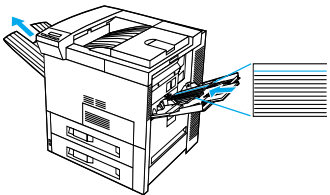

# <span id="page-22-0"></span>**Beseitigen von Papierstaus**

Papierstaus können an den folgenden Stellen vorkommen:

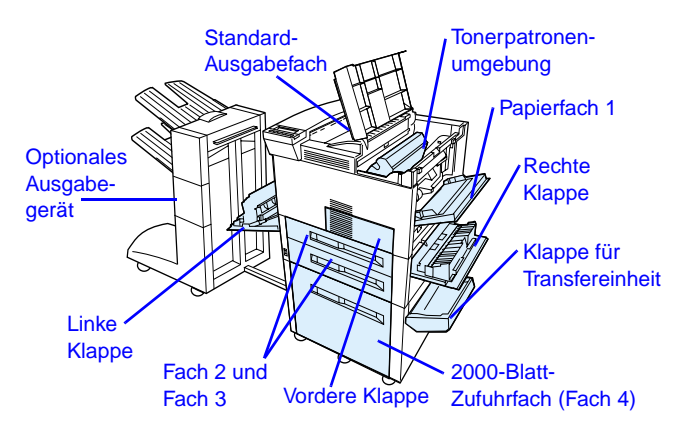

# <span id="page-23-0"></span>**Beseitigen von Papierstaus im Bereich der Zufuhrfächer**

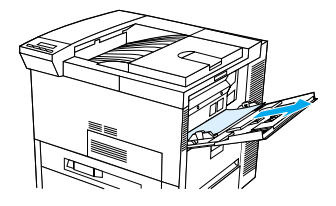

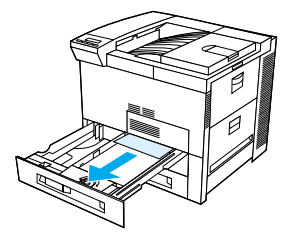

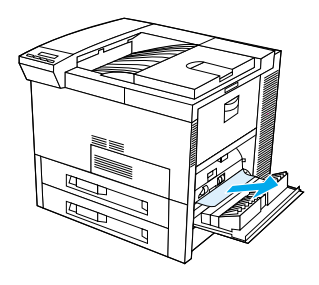

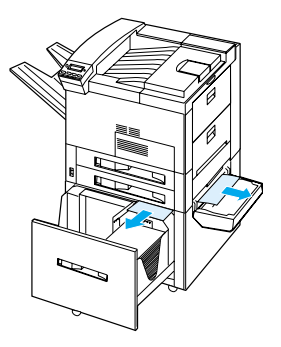

# <span id="page-24-0"></span>**Beseitigen von Staus im Bereich der oberen Abdeckung**

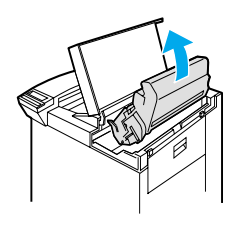

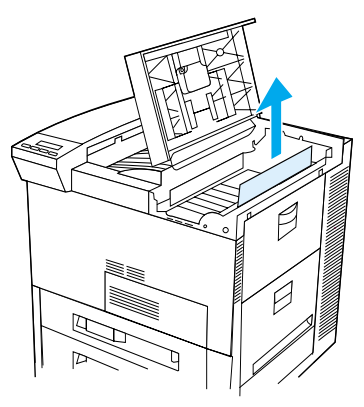

## <span id="page-24-1"></span>**Beseitigen von Staus in den Ausgabebereichen**

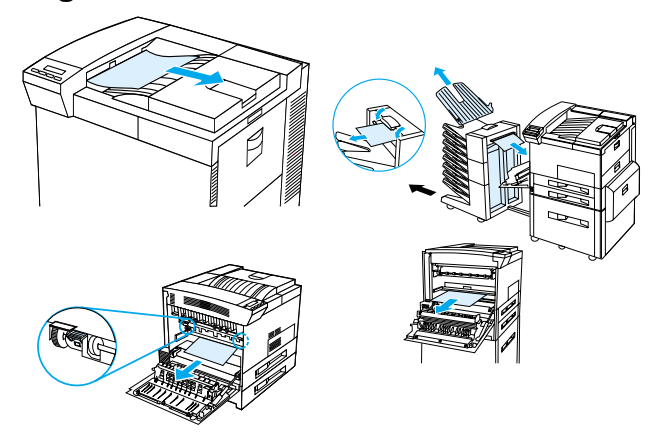

# <span id="page-25-0"></span>**Beseitigen von Staus im Bereich des optionalen Duplexers**

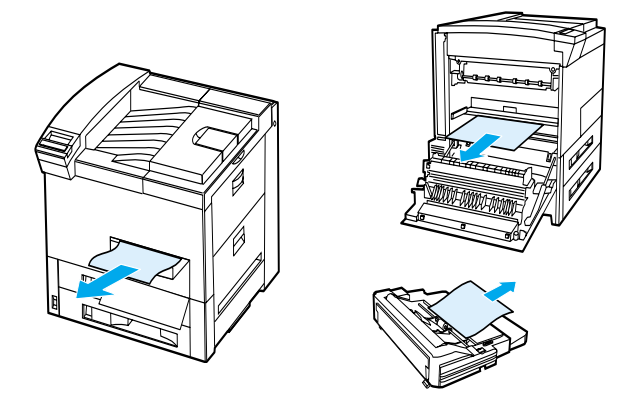

<span id="page-25-1"></span>**Beseitigen von Staus im Bereich der optionalen Umschlagzuführung**

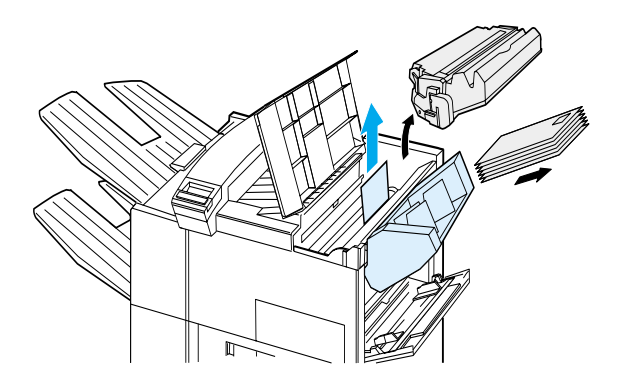

# <span id="page-26-0"></span>**Beseitigen von Staus im Bereich der Hefteinheit (Mailbox mit 5 Fächern und Hefteinheit)**

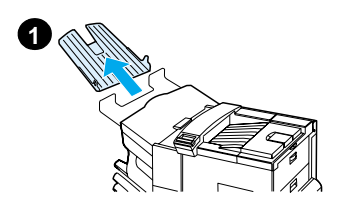

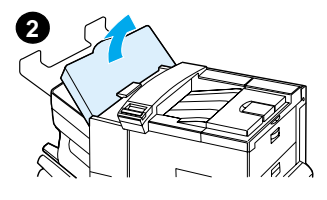

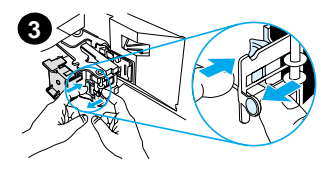

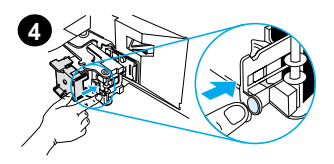

### **Hinweis**

Weitere Informationen zu einem optionalen HP-Ausgabegerät finden Sie in dem im Lieferumfang des Geräts enthaltenen Benutzerhandbuch.

- **1** Nehmen Sie das Fach "Druckseite oben" heraus.
- **2** Öffnen Sie die Abdeckung der Hefteinheit.
- **3** Drücken Sie mit dem Zeigefinger auf die farbige Lasche, und ziehen Sie die runde farbige Lasche mit dem anderen Zeigefinger heraus, um die Hefteinheit zu öffnen.
- **4** Entfernen Sie lose oder beschädigte Heftklammern vom Hefterkopf. Schieben Sie die runde Lasche wieder hinein, bis sie einrastet.

# **Beseitigen von Staus im Bereich der Hefteinheit (Mailbox mit 5 Fächern und Hefteinheit - Fortsetzung)**

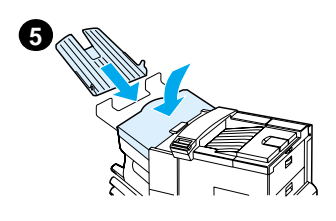

**5** Schließen Sie die Abdeckung der Hefteinheit, und bringen Sie das Fach "Druckseite oben" wieder an.

Beseitigen Sie in jedem Einzugspfad die aufgrund der gestauten Heftklammern u. U. aufgetretenen Papierstaus.

# <span id="page-28-0"></span>**Beheben wiederholter Papierstaus**

### **Wenn häufig Papierstaus auftreten, versuchen Sie folgendes:**

- **•** Vergewissern Sie sich, daß das Papier ordnungsgemäß in die Fächer eingelegt wird und alle Querführungen richtig zueinander ausgerichtet sind (nicht schräg).
- **•** Vergewissern Sie sich, daß das Papierfach auf das richtige Format eingestellt ist und nicht zu viel Papier eingelegt wurde.
- **•** Drehen Sie den Papierstapel um. Wenn Sie vorgelochtes oder Briefkopfpapier benutzen, versuchen Sie, von Papierfach 1 aus zu drucken.
- **•** Benutzen Sie kein zuvor bedrucktes Papier oder Papier, das beschädigt oder unregelmäßig ist.
- **•** Beachten Sie die im Online-Benutzerhandbuch angegebenen Papierspezifikationen. (Falls das benutzte Papier nicht den Spezifikationen entspricht, kann es beim Drucken Probleme geben.)
- **•** Beim Duplexdruck rollt der Drucker das Papier unter Fach 3 hindurch und verursacht einen Stau. Ziehen Sie Fach 3 ganz aus dem Drucker heraus, und beseitigen Sie das unter dem Fach eingeklemmte Papier. Schieben Sie Fach 3 wieder in den Drucker hinein.
- **•** Der Drucker ist eventuell verschmutzt. Reinigen Sie den Drucker gemäß der Beschreibung im Online-Benutzerhandbuch.
- **•** Vergewissern Sie sich, daß das richtige Papierformat eingelegt ist.
- **•** Vergewissern Sie sich, daß alles eingeklemmte oder beschädigte Papier aus dem Drucker entfernt wurde.

# <span id="page-29-0"></span>**Korrigieren von Ausgabequalitätsproblemen**

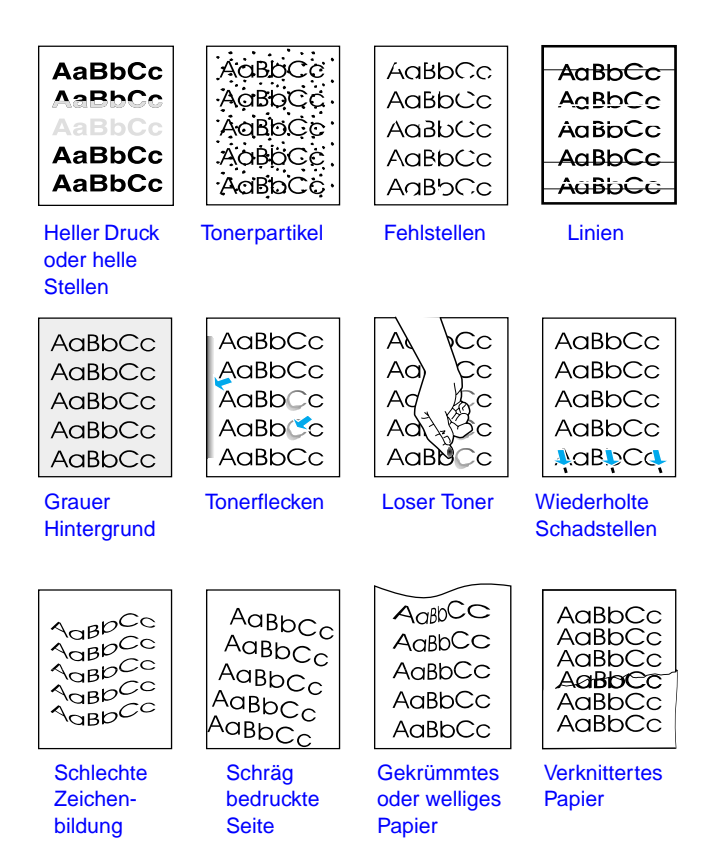

# <span id="page-30-0"></span>**Maßnahmen zur Fehlersuche**

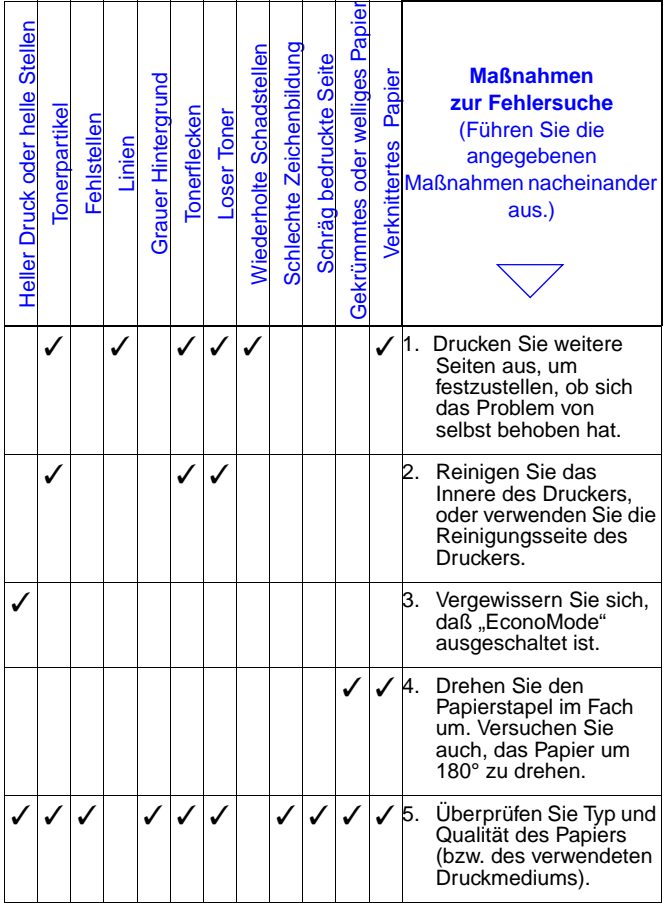

# **Maßnahmen zur Fehlersuche (Fortsetzung)**

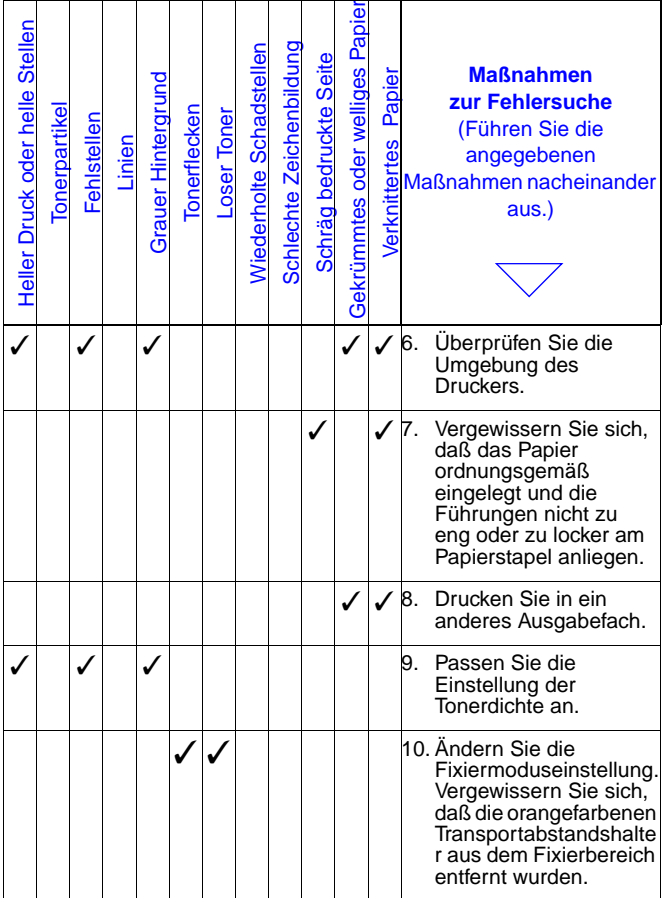

# **Maßnahmen zur Fehlersuche (Fortsetzung)**

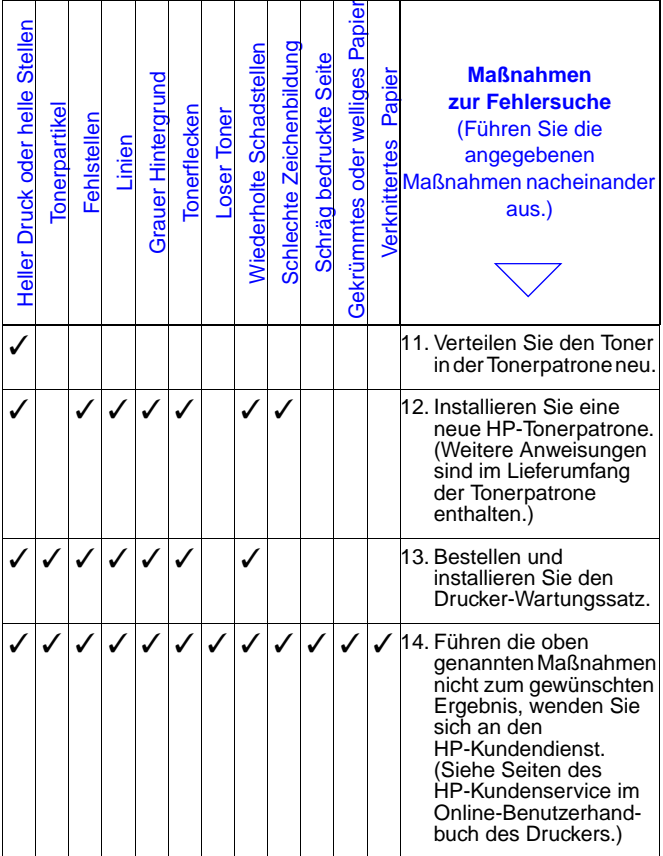

# <span id="page-33-0"></span>**Weiterdrucken bei niedrigem Tonerstand**

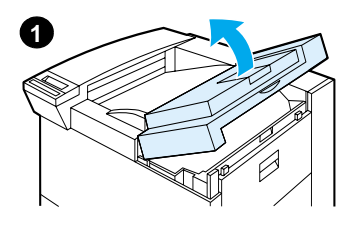

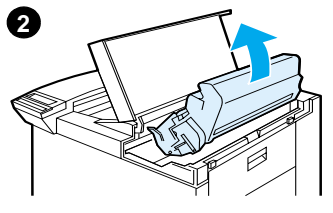

### **Achtung**

Setzen Sie die Tonerpatrone nie länger als nur wenige Minuten der Lichteinstrahlung aus. Sie riskieren ihre Beschädigung.

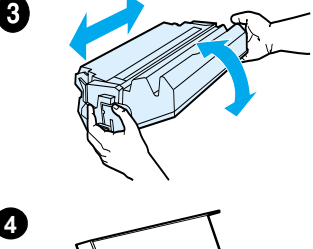

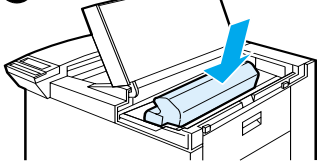

# <span id="page-34-0"></span>**Rücksetzmenü**

Verwenden Sie dieses Menü mit Vorsicht. Es kann leicht vorkommen, daß Druckdaten im Puffer oder Konfigurationseinstellungen verlorengehen. Setzen Sie den Drucker nur unter den folgenden Umständen zurück:

- **•** wenn Sie die Standardeinstellungen des Druckers wiederherstellen möchten
- **•** wenn die Kommunikation zwischen Drucker und Computer unterbrochen wurde
- **•** wenn Sie Probleme mit einem Anschluß haben

(Die Optionen im Rücksetzmenü löschen alle im Drucker gespeicherten Daten, während bei Betätigung der Taste **JOB ABBRECHEN** nur der aktuelle Druckjob gelöscht wird.)

# **Rücksetzmenü (Fortsetzung)**

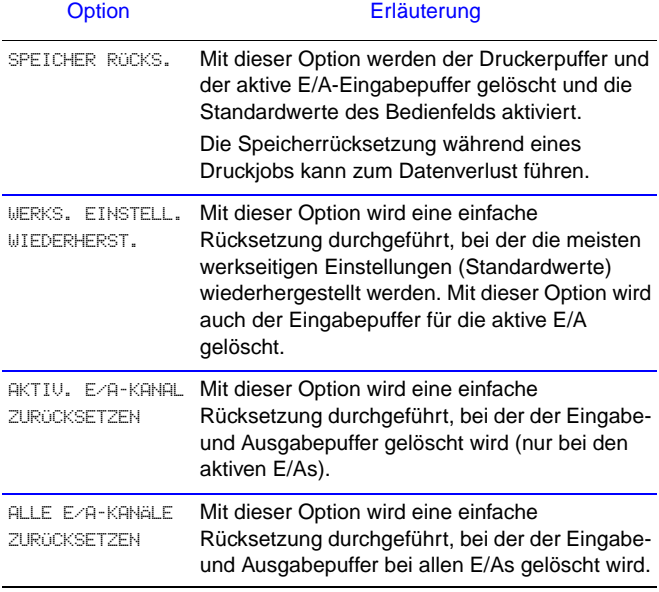

# <span id="page-36-0"></span>**Unterstützte Papierformate**

**Hinweis** Weitere Informationen zu einem optionalen HP-Ausgabegerät finden Sie in dem im Lieferumfang des Geräts enthaltenen Benutzerhandbuch.

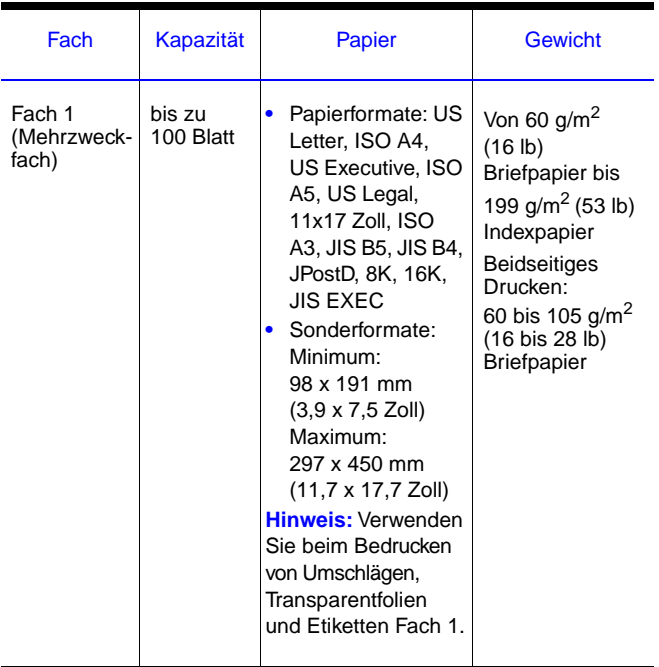

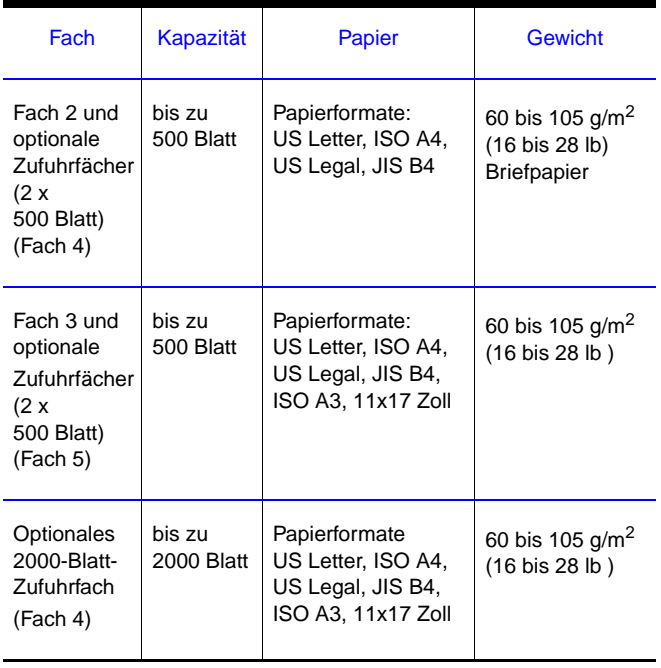

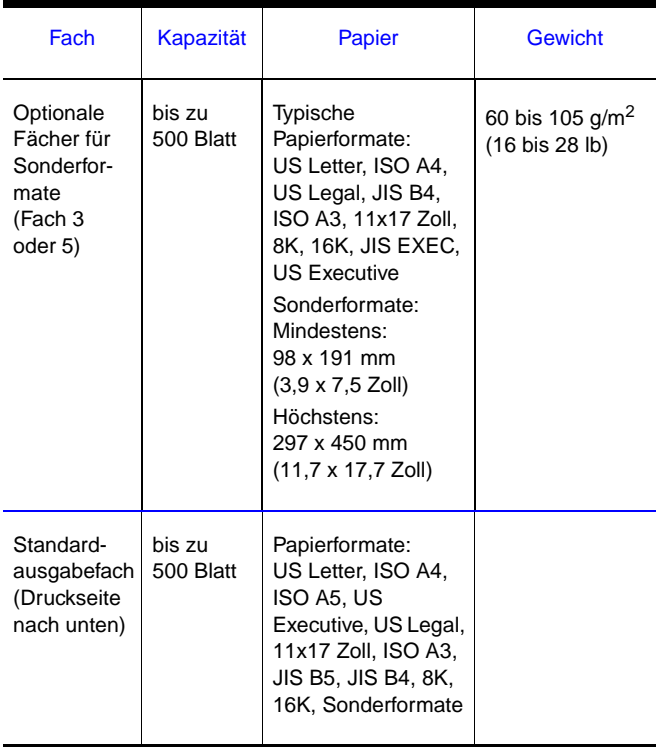

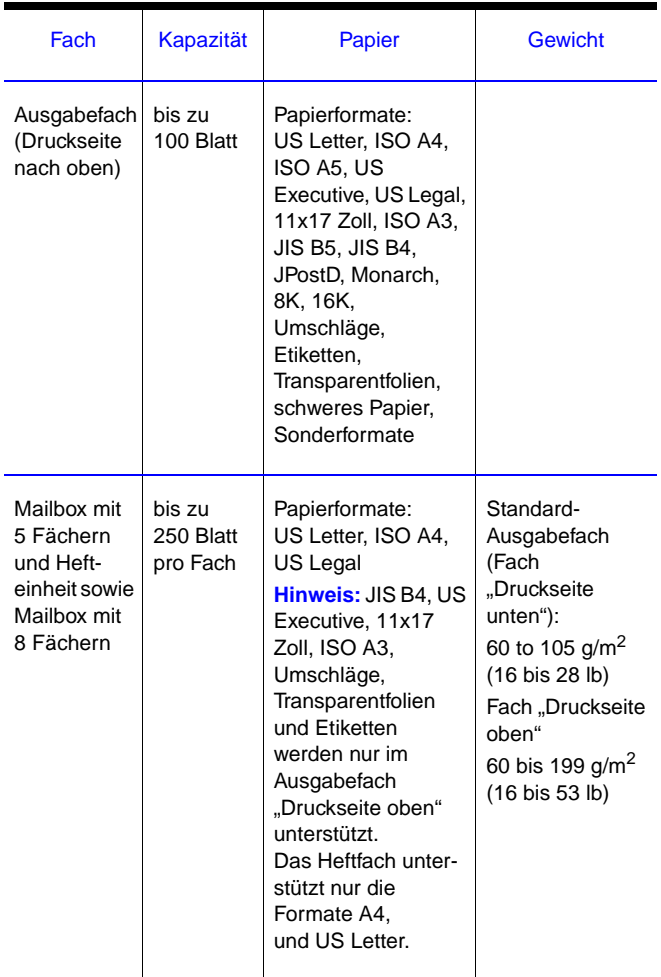

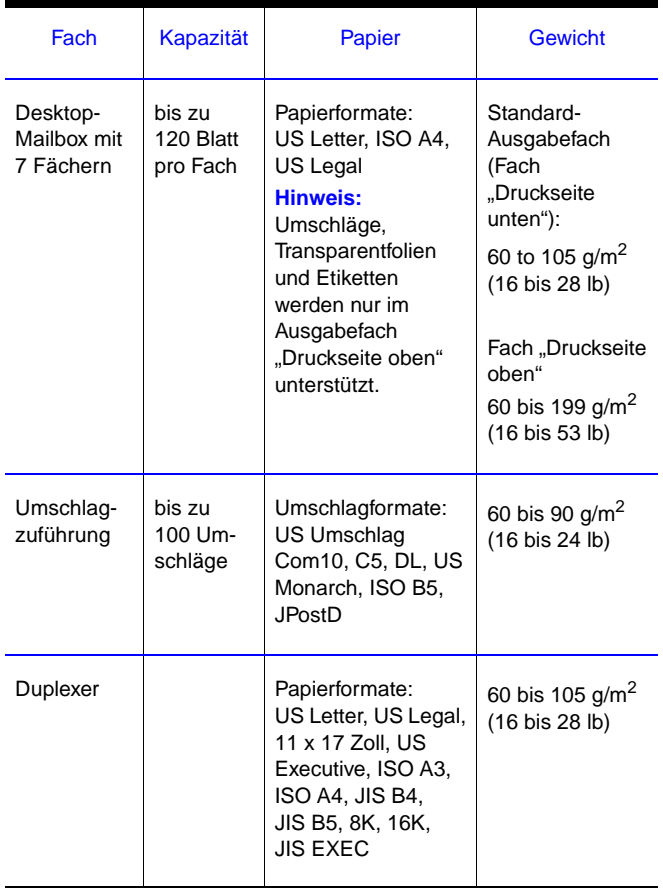

# <span id="page-41-0"></span>**Weitere Informationen**

- **•** Siehe Online-Benutzerhandbuch für den Drucker
- **•** Siehe Online-Hilfe der Druckersoftware oder des **Druckertreibers**